Retirement Services

Plan Sponsor Online Navigation Guide

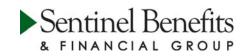

Table of Contents

| Accessing the Website       |
|-----------------------------|
| Plan Sponsor Dashboard5     |
| Plan Balance                |
| Investment Returns          |
| Participation Overview      |
| Transactions7               |
| Statements, Forms & Reports |
| Employee Management         |
| Loan Summary                |
| Distribution Approval       |

Accessing the Website

Accessing Sentinel's website is easy!

Go to **sentinelgroup.com** and select "I am an Employer." From the login box dropdown menu, select "Retirement Accounts."

| I | Employer Login      |
|---|---------------------|
|   | RETIREMENT ACCOUNTS |
| I | USER ID             |
| I | PASSWORD            |
| l | LOGIN               |
|   | Forgot your login?  |
|   | NEED HELP? •        |

Enter your User ID and Password into the Employer Login. If you have forgotten your login information you may choose the "Forget you login?" link, or contact Sentinel to have your credentials reset. The first time that you log on you will be asked to set up your alternate verification questions. If you log in to this site from an unknown computer you will be asked to answer one of these questions as an additional security step.

The first screen that you will see when entering the site is a list of your benefit plans administered by Sentinel. To access a plan, simply select the Plan Name by clicking on it.

| Plan Selection           |                                 |         | Print                 |
|--------------------------|---------------------------------|---------|-----------------------|
|                          |                                 | Pla     | an View Employer View |
| Employer                 |                                 |         | CLEAR RESULTS         |
| Employer                 | Plan Name                       | Plan ID | Balance               |
| Demonstration Plan, Inc. | Demonstration Model 401(k) Plan | DEMOM   |                       |
| Web Demo Employer        | Sentinel Web Demo 401(k) Plan   | WEBPLAN |                       |

The website has been designed to provide optimal viewing across a range of devices, including desktop computers, tablets and mobile phones. The web pages detect the visitor's screen size an present a layout that minimizes the need to scroll, resize, etc.

When viewing the site at full screen with standard resolution on a desktop computer, the menu options are laid out horizontally across the blue bar near the top of the page.

Statements, Employee Contribution H View Account Transactions Forms & Reports Management Center Web Client Distribution Approval Plan Select

When viewing the page on a mobile device or in a smaller desktop window, you will see three white lines, or a "hamburger menu", on the left side of the blue bar. Tapping or clicking this menu will present a vertical display of the menu options.

| A                              | enefits                                        |
|--------------------------------|------------------------------------------------|
| View Account                   |                                                |
| X                              |                                                |
| Statements,<br>Forms & Reports | r Dashboard                                    |
| Employee<br>Management         |                                                |
| Contribution<br>Center         | chment Client Services <clien< th=""></clien<> |
| Web Client                     | This plan is not top hear                      |
| Distribution Approval          |                                                |
| Plan Selection 🗸               | Divisions Employees ,                          |
|                                | Divisions Employees                            |

View Account

The **Plan Sponsor Dashboard** is designed to summarize your entire retirement plan account. The Plan Summary provides total balances by investment, displays all plan activity and the number of employees in the plan. You can reach the latest information about your plan at the *Plan Message Center*.

| Stateme<br>Mer Account Transactions & R                            | ents, Forms Employee<br>eports Management |                                     | Plan Selection                                                    |
|--------------------------------------------------------------------|-------------------------------------------|-------------------------------------|-------------------------------------------------------------------|
| Plan Sponsor Dashboard                                             |                                           |                                     | Pri                                                               |
| Plan year                                                          |                                           |                                     | 01/01/2016 - 12/31/2016                                           |
| Plan contact/File attachment                                       |                                           | Client Servi                        | ces <clientcare@sentinelgroup.com></clientcare@sentinelgroup.com> |
| Top heavy this year                                                |                                           | This plan is no                     | ot top heavy for the current plan year.                           |
| Payroll is processed                                               |                                           |                                     | Biweekly                                                          |
| Plan Summary                                                       |                                           | Divisions Er                        | mployees Activity <b>Balances</b>                                 |
| Plan balance                                                       |                                           |                                     |                                                                   |
| <sup>\$</sup> 560,944 <sup>.02</sup>                               |                                           |                                     |                                                                   |
| Show balance by source<br>Balance by Investment<br>Show Graph View | Thornburg International Value R5          |                                     | \$151,356.11                                                      |
|                                                                    | Moderate Lifestyle Portfolio              |                                     | \$104,764.59                                                      |
|                                                                    | Growth Lifestyle Portfolio                |                                     | \$93,373.32                                                       |
|                                                                    | Fidelity Spartan 500 Index Inv            |                                     | \$44,376.44                                                       |
|                                                                    | Fidelity Retirement Money Market          |                                     | \$29,820.83                                                       |
|                                                                    | Third Avenue Small Cap Value I            |                                     | \$25,835.02                                                       |
|                                                                    | Spartan U.S. Bond Index Investor          |                                     | \$20,418.85                                                       |
|                                                                    | Columbia Acorn International Z            |                                     | \$16,286.92                                                       |
|                                                                    | PIMCO Commodity Real Ret Strat            |                                     | \$13,164.04                                                       |
|                                                                    | Loan Fund                                 |                                     | \$9,290.79                                                        |
|                                                                    | Davis NY Venture A                        |                                     | \$8,515.17                                                        |
|                                                                    | American Funds EuroPacific Gr A           |                                     | \$7,855.25                                                        |
|                                                                    | Prudential Global Real Estate Z           |                                     | \$5,207.79                                                        |
|                                                                    |                                           | of 2 $\rightarrow$ $\gg$ Go to page | GO                                                                |
| Investment Balances<br>View balance by account                     |                                           |                                     |                                                                   |
|                                                                    |                                           |                                     | Investments Models                                                |
| Product                                                            |                                           | Balance                             | Participants                                                      |
| Growth Lifestyle Portfolio                                         |                                           | \$93                                | 4,373.32 4                                                        |
| Moderate Lifestyle Portfolio                                       |                                           | \$104                               | ,764.59 2                                                         |

View Account

View the retirement p account at **Plan Bala** You will find the total balance by investment including number of sl and the last business of share price.

Balances are also displ by source.

~

Sentinel Benefits

Profile Views

Investment returns

| Sentinel Benef                 |                                      |                        |         | Welcome, De | mo Sponsor 🏾 🌲 🗨 |
|--------------------------------|--------------------------------------|------------------------|---------|-------------|------------------|
| Account Transac                | Statements, Forms<br>tions & Reports | Employee<br>Management |         |             | Plan S           |
| Plan Balance                   |                                      |                        |         |             |                  |
| Plan balance report last run o | n 01/25/2016.                        |                        |         |             | Investment       |
| Description                    |                                      |                        |         | Balance     | Units            |
| PIMCO Commodity Real Ret St    | at Instl                             |                        | details | \$13,164.04 | 2,190.357000     |
|                                | 05                                   |                        | details | \$521.62    | 12.482000        |
| American Funds EuroPacific Gr  | no                                   |                        |         |             |                  |

Welcome, Demo Sponsor \, 🌲 🕒

| 8   | FINANCIAL  | GROUP        |                                |                        |                              |
|-----|------------|--------------|--------------------------------|------------------------|------------------------------|
| ń   |            | Transactions | Statements, Forms<br>& Reports | Employee<br>Management | Plan Selection $ \checkmark$ |
| Inv | estment li | nformatio    | on                             |                        | Print                        |

## The Investment Returns

screen provides 3 Month, Year to Date, I Year, 3 Year. 5 Year and 10 Year returns for all available investments in the plan, based upon the S&P database.

| Investment                           |         | Return As Of Date | 3 Month | Year to Date | 1 Year  | 3 Year  | 5 Year  | 10 Year |
|--------------------------------------|---------|-------------------|---------|--------------|---------|---------|---------|---------|
| PIMCO Commodity Real Ret Strat Instl | details | 12/31/2015        | -10.70% | -25.70%      | -25.70% | -19.66% | -12.77% | -5.04%  |
| American Funds EuroPacific Gr R5     | details | 12/31/2015        | 2.94%   | -0.53%       | -0.53%  | 5.39%   | 3.94%   | 4.90%   |
| Thornburg International Value R5     | details | 12/31/2015        | 3.14%   | 6.59%        | 6.59%   | 5.17%   | 3.20%   | 5.19%   |
| Columbia Acorn International Z       | details | 12/31/2015        | 4.28%   | -1.33%       | -1.33%  | 4.93%   | 3.84%   | 6.68%   |
| Prudential Global Real Estate Z      | details | 12/31/2015        | 3.50%   | 0.09%        | 0.09%   | 5.96%   | 7.44%   | 5.38%   |
| Westcore Plus Bond                   | details | 12/31/2015        | -0.79%  | 0.01%        | 0.01%   | 1.51%   | 3.52%   | 4.42%   |
| Columbia Large Cap Growth Fund V     | details | 12/31/2015        | 7.80%   | 2.32%        | 2.32%   | 14.97%  | 10.99%  | 6.38%   |
| American Beacon Lg Cap Value Inv     | details | 05/06/2016        | -4.10%  | -2.82%       | -1.07%  | 13.84%  | 12.08%  | 6.34%   |
| Goldman Sachs Mid Cap Value A        | details | 12/31/2015        | 1.07%   | -9.46%       | -9.46%  | 10.74%  | 8.40%   | 6.40%   |
| Absolute Strategies I                | details | 12/31/2015        | -3.10%  | -1.44%       | -1.44%  | -0.45%  | 0.30%   | 1.98%   |
| Keeley Small Cap Value A             | details | 12/31/2015        | 0.85%   | -11.49%      | -11.49% | 6.04%   | 6.48%   | 4.86%   |
| Columbia Acorn USA Z                 | details | 12/31/2015        | 2.52%   | -1.36%       | -1.36%  | 10.69%  | 8.93%   | 6.17%   |
| Allianz NFJ Small Cap Value          | details | 12/31/2015        | 0.70%   | -8.30%       | -8.30%  | 7.01%   | 6.67%   | 7.06%   |

You can also link to fund fact sheets, review prospectus information and review trading rules for any fund. In addition, you can click on the fund name to view the most updated information for the plan investment using Morningstar technology. Please note that Sentinel receives updated fund prices daily at 8:30 PM Eastern Time.

|                                                                                 | Sentinel Benefits<br>& FINANCIAL GROUP                                               | o Sponsor 🌲  🏟                  |
|---------------------------------------------------------------------------------|--------------------------------------------------------------------------------------|---------------------------------|
| The <b>Participation</b>                                                        | Statements, Forms Employee<br><b>Here Research</b> Transactions & Reports Management | Plan Selection $\smallsetminus$ |
| <b>Overview</b> screen provides<br>plan participation<br>information in summary | Participation Overview                                                               | Print                           |
| form.                                                                           | Category                                                                             | Count                           |
|                                                                                 | Inactive - Employment status                                                         | 1                               |
|                                                                                 | Active                                                                               | 9                               |
|                                                                                 | TOTAL                                                                                | 10                              |

## Transactions

| Sentinel Ben<br>& FINANCIAL GR | efits<br>R O U P |                                |                        |   |            | Welcome, Demo Spo | nsor 🌲 🛛 | <b>¢</b> G              |
|--------------------------------|------------------|--------------------------------|------------------------|---|------------|-------------------|----------|-------------------------|
| 🚹 View Account 🚹               | nsactions        | Statements, Forms<br>& Reports | Employee<br>Management |   |            |                   | Plan Sel | ection $\smallsetminus$ |
| Research All Tra               | ansactic         | ons                            |                        |   |            |                   |          | Print                   |
| Investment                     |                  | Source                         |                        |   |            |                   |          |                         |
| All                            | ~                | All                            |                        | ~ |            |                   |          |                         |
| Fransactions to display        |                  | Transaction status             |                        |   |            |                   |          |                         |
| All                            | ~                | All                            |                        | ~ |            |                   |          |                         |
| Social security number         |                  | Division                       |                        |   | Start date | End date          |          |                         |
|                                |                  | All Divisions                  |                        | ~ | 01/01/2016 | <br>07/12/2016    |          |                         |
| Only display records with      |                  |                                |                        |   |            |                   | SUBN     | літ                     |
| > 01/19/2016                   | Contribution of  | of \$1,781.50                  |                        |   |            |                   | Show p   | articipants             |
| > 01/19/2016 L                 | oan paymen.      | t of \$85.45                   |                        |   |            |                   | Show p   | articipants             |
| > 01/04/2016 L                 | oan paymen       | t of \$85.45                   |                        |   |            |                   | Show p   | articipants             |

The Research All Transactions screen allows you to view all transactions that have occurred in the plan. This section is a useful tool when addressing questions about contributions, dividend allocations. benefit withdrawals or fees. Filters are available to narrow down a transaction type or date range. Each transaction on the list can be expanded to provide additional details including date, time and source processing or employees who were affected.

Welcome, Demo Sponsor 🌲 🕒 🔅

The Research Participant **Initiated Transactions** screen allows the plan sponsor to research transactions that were initiated on the website. Typically, only participant initiated activity would be found on this search since only the participant would have access to his or her account information. Transactions initiated by Sentinel Benefits & Financial Group or the advisor would not be found through this screen.

## Sentinel Benefits

f

Re

Socia

Trans

All

| St<br>View Account Tracessoficers | tatements, Forms<br>& Reports | Employee<br>Management |                    |              |                      | Plan Selection $ \smallsetminus $ |
|-----------------------------------|-------------------------------|------------------------|--------------------|--------------|----------------------|-----------------------------------|
| search Participant Init           | tiated Tran                   | sactions               |                    |              |                      | Print                             |
| I security number                 | Trar                          | sactions to display    |                    |              |                      |                                   |
|                                   | All                           | ,                      | ~                  |              |                      |                                   |
| action status                     | Fror                          | n (MM/DD/YYYY)         |                    | Confirmation |                      |                                   |
|                                   | ✓ 03/                         | 01/2016                | <u> </u>           |              |                      |                                   |
|                                   |                               |                        |                    |              |                      |                                   |
|                                   |                               |                        |                    |              |                      | SUBMIT                            |
| Test Employee<br>2                | Type: Contribut               | ion Rate Change        | <b>Date:</b> 03/02 | /2016        | Confirmation number: | 771780                            |
| Test Employee<br>5                | Type: Loan Dist               | ribution               | Date: 07/12        | /2016        | Confirmation number: | 771805                            |

| Transaction E       | Entry |          |
|---------------------|-------|----------|
| Select participant: |       |          |
| Last Name           | ~     | Q        |
| Select plan:        |       |          |
| Plan Name           | ~     | <b>~</b> |

The **Transaction Entry** page allows you to easily manage your participants' information. You are able to update personal data, manage employee election and allocation information, change investments or submit a loan request on behalf of your employees.

Statements, Forms & Reports

The **Statements, Forms & Reports** section of the website allows you to run on-demand reports for the retirement plan such as the Plan Overview Report. Reports may be exported to Adobe Acrobat (PDF), Excel or Word formats.

| Sentinel Benefits                                           | Welcome, Demo Sponsor 🛛 🌲 🎝                  |
|-------------------------------------------------------------|----------------------------------------------|
| There were the Count Transactions Count Managemen           | t Plan Selection                             |
| Reports                                                     |                                              |
| Ketter Ger Acrobat"                                         |                                              |
| Reports                                                     |                                              |
| Generate Reports                                            |                                              |
| Select report group                                         |                                              |
| Participant Statements                                      |                                              |
| Report Selection                                            | Options                                      |
| Participant Statement                                       | Divisions                                    |
| On-demand statement of your account                         | All Divisions                                |
| Participant Statement with Transaction Detail               | Select employee                              |
| On-demand statement with transaction activity by investment | All Employees                                |
|                                                             | •••                                          |
|                                                             | Select export file type Available plan years |
|                                                             | Adobe Acrobat (PDF)                          |
|                                                             |                                              |
|                                                             | From To date                                 |
|                                                             | n/a m/a                                      |
|                                                             |                                              |
|                                                             | SUBMIT                                       |

Sentinel also provides forms and reports to assist you with the administration of your plan. Some of the reports include the Enrollment Education Kit, Plan Highlight and Rollover Form. These reports and forms can be found by choosing **View Reports** from the "Reports" drop-down menu.

| Sentinel Benefits                                                     | Welcome, Demo Sponsor 🛛 🌲 🕒 |
|-----------------------------------------------------------------------|-----------------------------|
| View Account Transactions     Compared Annual Employee     Management | Plan Selection $\bigvee$    |
| Reports                                                               | Print                       |
| Account Reader                                                        |                             |
| Generate Reports View Reports                                         |                             |

Employee Management

The **Employee Management** menu allows you to look up specific participants in the Plan. As a Plan Sponsor you will be able to view their account and, if your permission allows, make edits or request transactions. Choose the SSN hyperlink to enter the employee's portal. This is particularly helpful when working with participants because you have the same view that he or she does, when the individual logs into the account. Employees can be searched by Social Security Number or alphabetically by name.

|                    | el Benefits                  |                                       |                   |                    |         |                      |                |                   |             |
|--------------------|------------------------------|---------------------------------------|-------------------|--------------------|---------|----------------------|----------------|-------------------|-------------|
| 🚹 View Acco        | ount Transactions            | Statements, Forms Em<br>& Reports Man | ployee<br>sgement |                    |         |                      |                | Plan S            | Selection < |
| Find Emp           | loyee                        |                                       |                   |                    |         |                      |                |                   | Prir        |
| Open emple         |                              |                                       |                   |                    |         |                      |                |                   |             |
| Open emplo         | yee                          |                                       |                   |                    |         |                      |                |                   |             |
| Employee SS#       | SELECT                       |                                       |                   |                    |         |                      |                |                   |             |
| Please enter searc | ch criteria and press subn   | nit.                                  |                   |                    |         |                      |                |                   |             |
| SS#                | EE#                          | SS                                    | # range           |                    |         |                      |                |                   |             |
|                    |                              |                                       |                   | to                 |         |                      |                |                   |             |
| First name         |                              | Last name                             |                   | Balance            |         |                      |                |                   |             |
|                    |                              |                                       |                   | Less than or equal |         | $\sim$               |                |                   |             |
| Plan               |                              | Division                              | Plan s            | latus              | Employm | ent status           |                |                   |             |
| Sentinel Web Den   | no 401(k) Plan               | All Divisions                         | ► All             | ~                  | All     |                      | ~              |                   |             |
|                    |                              |                                       |                   |                    |         |                      |                |                   |             |
|                    |                              |                                       |                   |                    |         |                      |                | eu.               | вміт        |
|                    |                              |                                       |                   |                    |         |                      |                | 50                | BIMITI      |
|                    |                              |                                       |                   |                    |         |                      |                |                   |             |
|                    |                              | ABCDEF                                | GHIJKLM           | NOPQRSTU           | vwxy    | ( Z                  |                |                   |             |
|                    |                              |                                       |                   |                    |         |                      |                |                   |             |
| SS#                | Name<br>(Last, First Middle) | Plan                                  | Employe           | D                  | ivision | Employment<br>Status | Plan<br>Status | Ending<br>Balance | Edit        |
| XXX-XX-8826        | Employee, Test               | Sentinel Web Demo 40                  | 1( Web Dem        | o Employer N       | one     | Hired                | Active         |                   | Edit        |
| XXX-XX-8813        | Employee 1, Test             | Sentinel Web Demo 40                  | 1( Web Dem        | o Employer D       | efault  | Hired                | Active         | \$108,388.82      | Edit        |
|                    | Employee 2, Test             | Sentinel Web Demo 40                  | 1/ Web Dem        |                    | A Test  | Hired                | Active         | \$135,716.96      | Edit        |
| XXX-XX-8812        |                              |                                       | 11                | io Employer IR     | IA TESL | rincu                |                |                   | Lun         |

Upon entering the employee's account you will be brought to the **Employee Dashboard**. For information about navigating the website, please review the Participant Online Navigation Guide. A copy is available in the *Plan Message Center*.

Employee Management

A **Loan Summary** is available from the Employee Management tab. The summary will show all outstanding employee loans in the plan including, interest rate, current balance, next payment date, and payment amounts. If a loan is nearing maturity or past due, an alert icon is indicated. Search options are available as well. You may view the full amortization schedule by accessing the employee's account through the **Find Employee** menu option.

| Sentinel Benefits                                                               |                                                                                  |                                                       | Welcome, Demo Sponso | r 🌲 🗘 🌣 🖻                       |   |
|---------------------------------------------------------------------------------|----------------------------------------------------------------------------------|-------------------------------------------------------|----------------------|---------------------------------|---|
| 🛉 View Account Transactio                                                       | Statements, Forms Englighee<br>ns & Reports Matagement                           |                                                       |                      | Plan Selection $\smallsetminus$ |   |
| Loan Summary<br>Total outstanding loan balance:<br>Number of outstanding loans: | S9,290.79         Number of employees w           2         Include zero balance |                                                       |                      | Print                           |   |
| SS# SS# range                                                                   | to<br>Last name                                                                  | Loan balance                                          | Enter amount         |                                 |   |
| Loan status                                                                     | Alerts                                                                           | y                                                     | RESET                | SUBMIT                          |   |
| CLEAR                                                                           | A B C D E F G H I J                                                              | K L M N O P Q R S T U V W X '                         | Payment is past due  | e 🦧 Payoff near                 |   |
| SS# Name                                                                        | Loan Loan Issue Date<br>ID Status                                                | Interest Original Current<br>Rate Amount Balance      |                      | emaining Alerts<br>ayments      |   |
| XXX-XX-8812 Employee 2,Test<br>XXX-XX-8813 Employee 1,Test                      |                                                                                  |                                                       |                      |                                 |   |
|                                                                                 |                                                                                  |                                                       |                      |                                 |   |
|                                                                                 | Copyright © 2015 Sentinel Benefits & F                                           | Financial Group. All Rights Reserved.   Problems view |                      |                                 | 0 |

Distribution Approval

If you are authorized to approve distributions for your plan, you will receive an email notification when a distribution request is pending your approval. You will be able to review and electronically approve or deny distribution requests by selecting **Distribution Approval**.

| View Account Tr            | Stansactions                                                              | atements, Forms<br>& Reports | Emplo<br>Manage | yee<br>ment | Distribution Ap | pprova |
|----------------------------|---------------------------------------------------------------------------|------------------------------|-----------------|-------------|-----------------|--------|
|                            |                                                                           |                              |                 |             |                 |        |
|                            |                                                                           |                              |                 |             |                 |        |
|                            | nel Benefits                                                              |                              |                 |             |                 |        |
|                            |                                                                           |                              |                 |             |                 |        |
|                            |                                                                           |                              |                 |             |                 |        |
|                            |                                                                           |                              |                 |             |                 |        |
| Reques                     | ts for Approvo                                                            | al                           |                 |             | 8               |        |
| To review t                | he details of a request,                                                  | , please click to highlight  |                 |             |                 |        |
| To review t<br>You will ne | he details of a request,                                                  |                              |                 |             |                 |        |
| To review t<br>You will ne | he details of a request,<br>ed to confirm the parti<br>ation is attached. | , please click to highlight  |                 |             |                 |        |

You will be provided with the details of the request to review to ensure the participant is eligible for the distribution being requested. If documentation is required, you will be able to view those attachments as well. Once you have reviewed the request, you can easily approve or reject it.

| Request Info                                   |                                                |
|------------------------------------------------|------------------------------------------------|
| Request ID:                                    | 1193                                           |
| Status:                                        | Submitted - Pending Approval                   |
| Requested Amount Type:                         | Total Available Amount                         |
| Requested Amount:                              | \$17,954.40                                    |
| Category:                                      | Termination                                    |
| Туре:                                          | All My Available Accounts as a Former Employee |
| Pre-Tax Account Election                       |                                                |
| Rollover to Qualified Retirement Account / IRA | -                                              |
|                                                | Sample Investment Company                      |
|                                                | 1 Main Street                                  |
|                                                | Reading, MA 01867-                             |
|                                                | 123456                                         |
| Distribution Request Status (119               | 93)                                            |
| Distribution Approval Status                   |                                                |
| Select an Approval Status                      | •                                              |
| Select an Approval Status                      |                                                |
| Approved                                       |                                                |
|                                                |                                                |